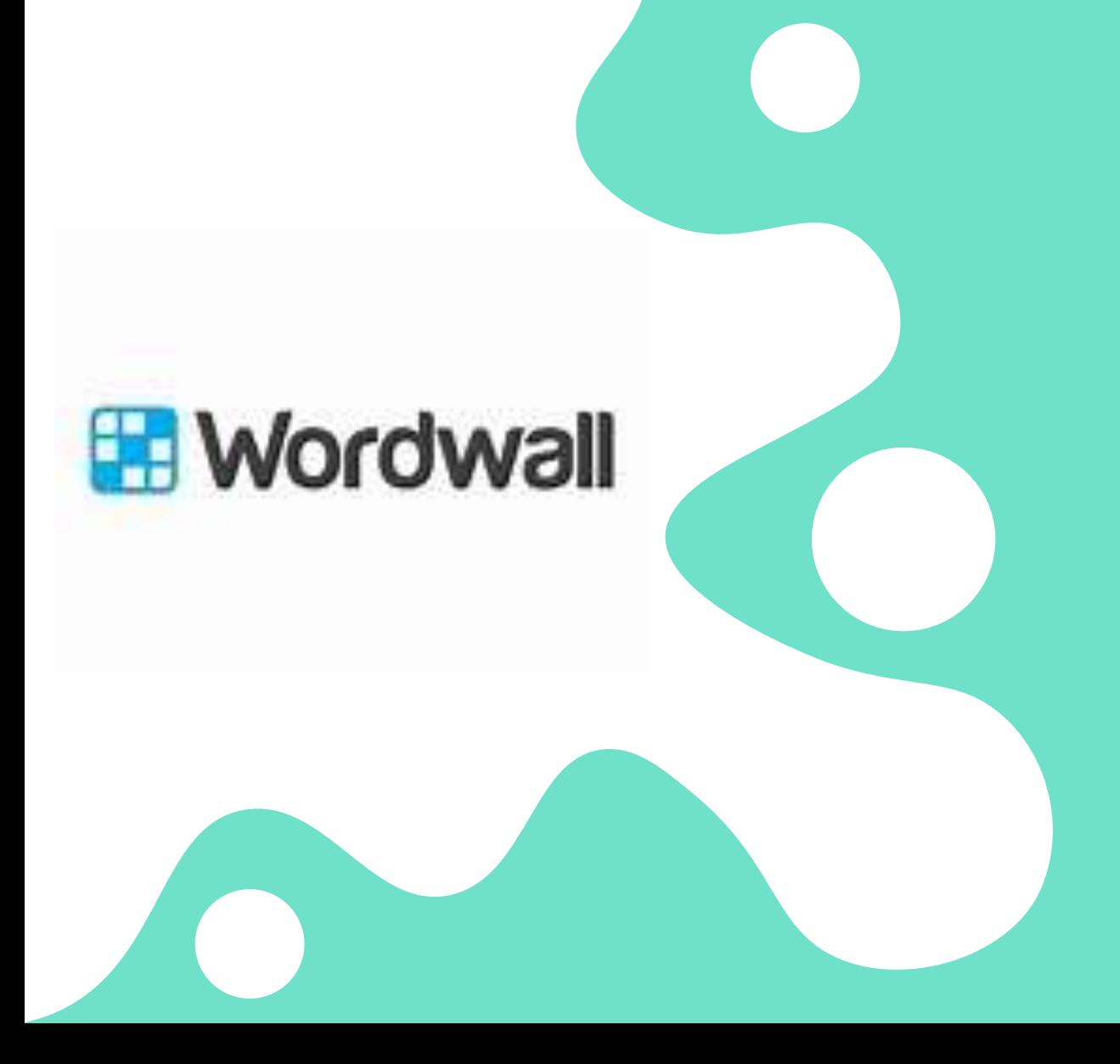

# Wordwall

ΧΑΣΠΑΡΗ ΣΟΦΙΑ - ΜΑΡΙΑ, ΕΚΠΑΙΔΕΥΤΙΚΟΣ ΠΕ06

## Τι είναι το Wordwall;

Το Wordwall είναι μια πλατφόρμα εκπαιδευτικών παιχνιδιών που σχεδιάστηκε για εκπαιδευτικούς.

Οι εκπαιδευτικοί μπορούν να χρησιμοποιήσουν το Wordwall για να δημιουργήσουν διαδραστικά μαθησιακά περιβάλλοντα και να ενεργοποιήσουν τους μαθητές τους μέσω διασκεδαστικών παιχνιδιών.

Η πλατφόρμα παρέχει εργαλεία για τη δημιουργία, την προβολή και την κοινή χρήση των διαδραστικών αυτών παιχνιδιών.

## Εγγραφή στην πλατφόρμα

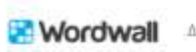

Δημιουργήστε καλύτερα μαθήματα γρηγορότερα

Αρχική Δυνατότητες Πλάνατιμών

Εκτυπώσιμα

Εκπαιδευτικός

Σύνδεση Eyypauph

Διαδραστικά

 $Q$  ελληνικά +

### Δημιουργήστε εύκολα τις δικές σας εκπαιδευτικές δραστηριότητες

Δημιουργήστε προσαρμοσμένες δραστηριότητες για την τάξη σας. Κουίζ, αντιστοιχίσεις, παιχνίδια λέξεων και πολλά άλλα.

Εγγραφείτε και δημιουργήστε

#### Εύκολο σαν το 1-2-3

Δημιουργήστε τις δικές σας δραστηριότητες με λίγες μόνο λέξεις και μερικά κλικ.

### Εγγραφή σε Basic λογαριασμό

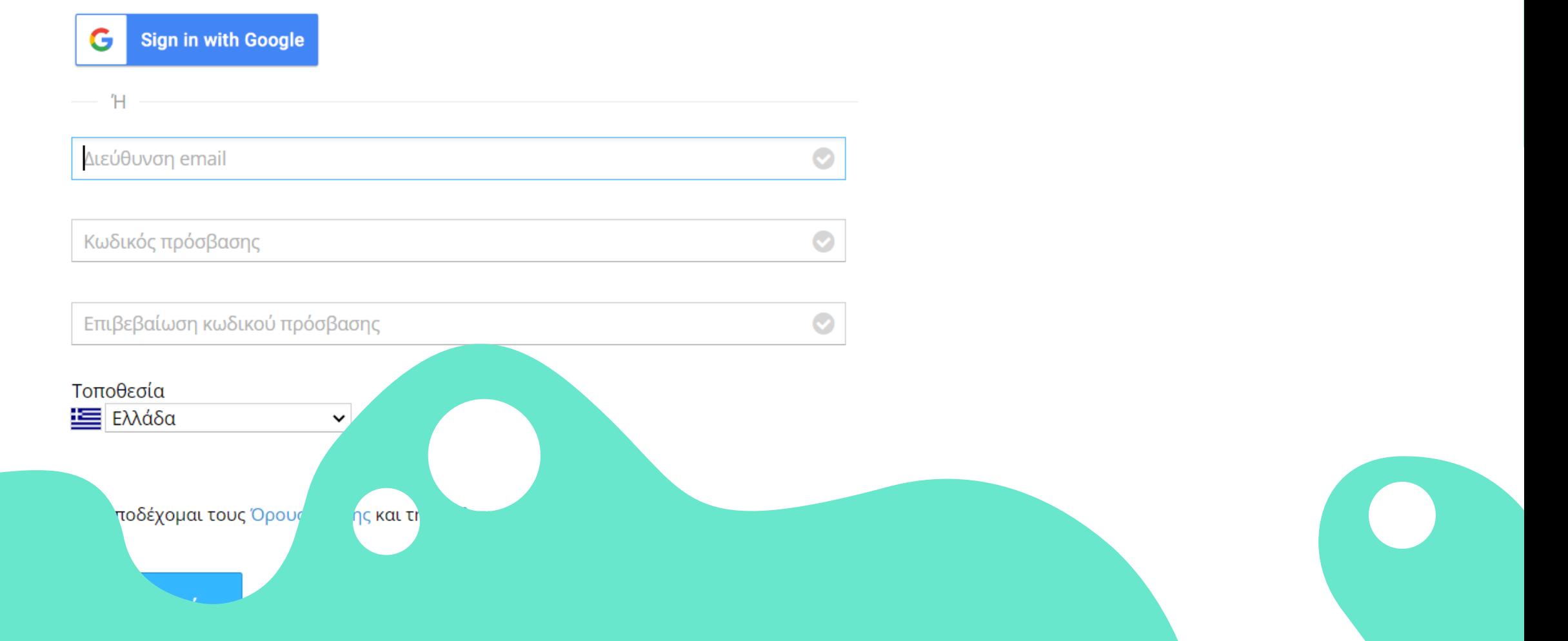

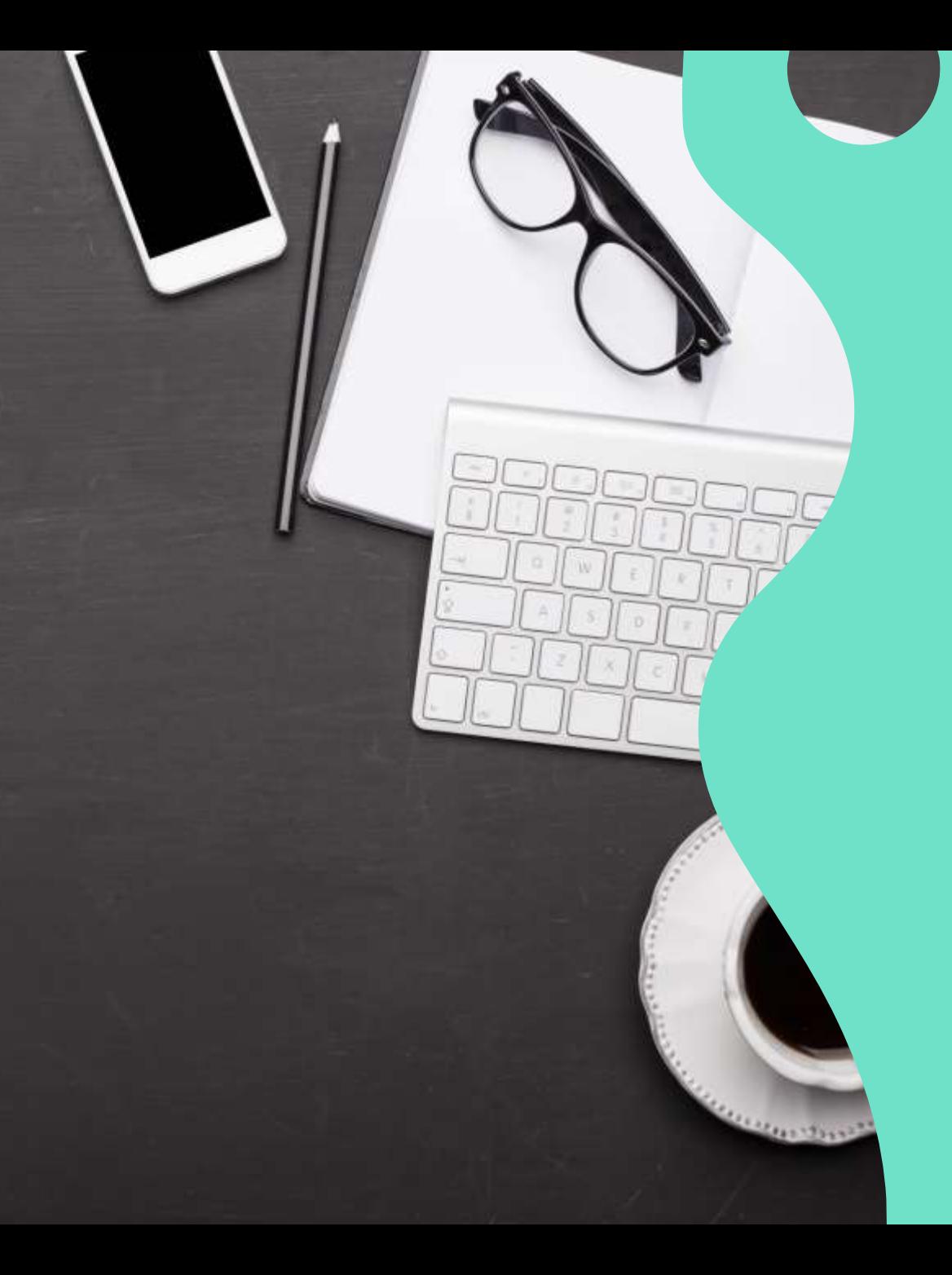

## Δυνατότητες του **Wordwall**

- Δημιουργία διαδραστικών και εκτυπώσιμων δραστηριοτήτων. Τα περισσότερα πρότυπα είναι διαθέσιμα τόσο σε διαδραστική όσο και σε εκτυπώσιμη έκδοση.
- Τα διαδραστικά αναπαράγονται σε οποιαδήποτε συσκευή με δυνατότητα Web, όπως έναν υπολογιστή, tablet, τηλέφωνο ή διαδραστικό πίνακα.
- Μπορούν να αναπαραχθούν μεμονωμένα από τους μαθητές, ή να γίνουν ομαδικά μέσα στην τάξη με την καθοδήγηση του εκπαιδευτικού.
- Τα εκτυπώσιμα μπορούν να εκτυπωθούν απευθείας ή να ληφθούν ως αρχείο PDF. Μπορούν να χρησιμοποιηθούν μαζί με τις διαδραστικές ή ως αυτόνομες δραστηριότητες.

## Δημιουργία με πρότυπα

Οι δραστηριότητές μας δημιουργούνται με τη χρήση ενός συστήματος προτύπων.

Στα πρότυπα περιλαμβάνονται κλασικές εργασίες όπως το Κουίζ και το Σταυρόλεξο. Επίσης έχουμε βιντεοπαιχνίδια όπως ο Λαβύρινθος και το Αεροπλάνο. Υπάρχουν και εργαλεία διαχείρισης τάξης, όπως το Διάγραμμα θέσεων.

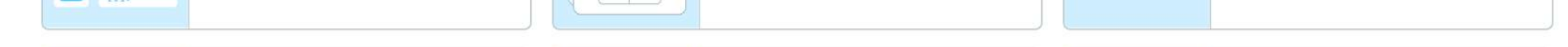

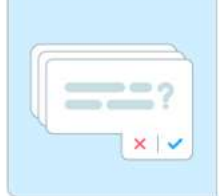

#### Κάρτες φλας

Δοκιμάστε τον εαυτό σας χρησιμοποιώντας κάρτες με προτροπές στο μπροστινό μέρος και απαντήσεις στο πίσω μέρος.

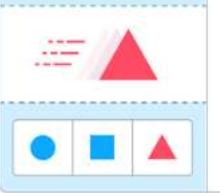

#### Βρες το ταίρι

Πατήστε στη σωστή απάντηση για να την εξαλείψετε. Επαναλάβετε μέχρι να φύγουν όλες οι απαντήσεις.

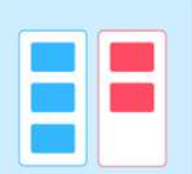

Ταξινόμηση κατά ομάδα Σύρετε και τοποθετήστε κάθε στοιχείο στη σωστή ομάδα.

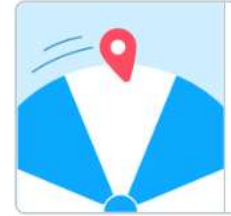

### Τροχός της τύχης

Γυρίστε τον τροχό για να δείτε ποιο στοιχείο θα εμφανιστεί μετά.

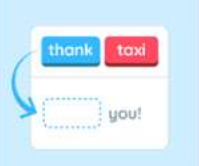

Ποια λέξη λείπει; Μια δραστηριότητα συμπλήρωσης όπου τοποθετείτε λέξεις σε κενά διαστήματα μέσα σε ένα κείμενο.

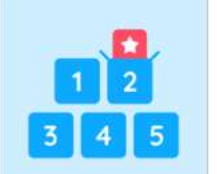

#### Άνοιξε το κουτί

Πατήστε κάθε κουτί για να ανοίξει και να αποκαλυφθεί το περιεχόμενό του.

#### Αναγραμματισμός

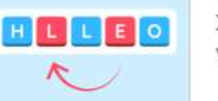

Σύρετε τα γράμματα στις σωστές θέσεις για να ξεμπερδέψετε τη λέξη ή τη φρά

πέρδεμα τις λέξεις στη σωστή θέση τεί κάθε πρόταση.

l+ Πατήστε yta y

Βρες τα ζευνάρια

# Επιλογή προτύπου

Για να δημιουργήσετε μία νέα δραστηριότητα,  $\Box$ ξεκινήστε επιλέγοντας πρότυπο και στη συνέχεια εισάγετε το περιεχόμενό σας. Μπορείτε να δημιουργήσετε μια πλήρως διαδραστική δραστηριότητα σε μόνο λίγα λεπτά.

Kr

Αν έχετε ήδη εγγραφεί πηγαίνετε στο «Νέα  $\Box$ Δραστηριότητα», το πρώτο βήμα της διαδικασίας είναι να επιλέξετε πρότυπο, έτσι θα δείτε τη λίστα εκεί.

### Αλλαγή προτύπου

Αφού δημιουργήσετε μια δραστηριότητα, μπορείτε να την αλλάξετε σε διαφορετικό πρότυπο με ένα μόνο κλικ. Αυτό σας εξοικονομεί χρόνο και είναι εξαιρετικό για διαφοροποίηση και ενίσχυση

Για παράδειγμα, εάν δημιουργήσατε μια δραστηριότητα Αντιστοίχισης μ ε βάση τα ονόματα των σχημάτων, θα μπορούσατε να την μετατρέψετε σε Σταυρόλεξο με τα ίδια ακριβώς λήμματα.

Με τον ίδιο τρόπο μπορείτε να μετατρέψετε τη δραστηριότητά σας σε ένα Κουίζ ή Κρυπτόλεξο ή πολλά άλλα.

Αναζητήστε το πλαίσιο Αλλαγή προτύπου στη δεξιά πλευρά κάθε σελίδας δραστηριότητας.

Το αρχικό πρότυπο παρατίθεται στο επάνω μέρος της λίστας, με όλες τις διαθέσιμες επιλογές από κάτω.

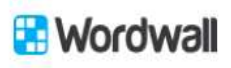

Δυνατότητες Οι δραστηριότητές μου Τα αποτελέσματά μου Αρχική

Νέα δραστηριότητα

Αναβάθμιση

Αντιστοίχιση

Βρες το ταίρι

Σταυρόλεξο

Τηλεπαιχνίδι

Εμφάνιση όλων

Κουίζ

 $\Sigma$  sofixaspar  $\sim$ 

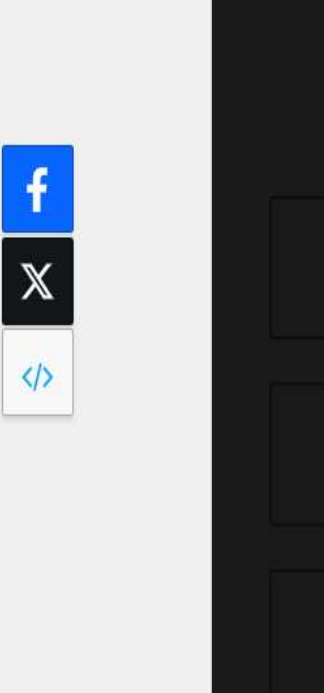

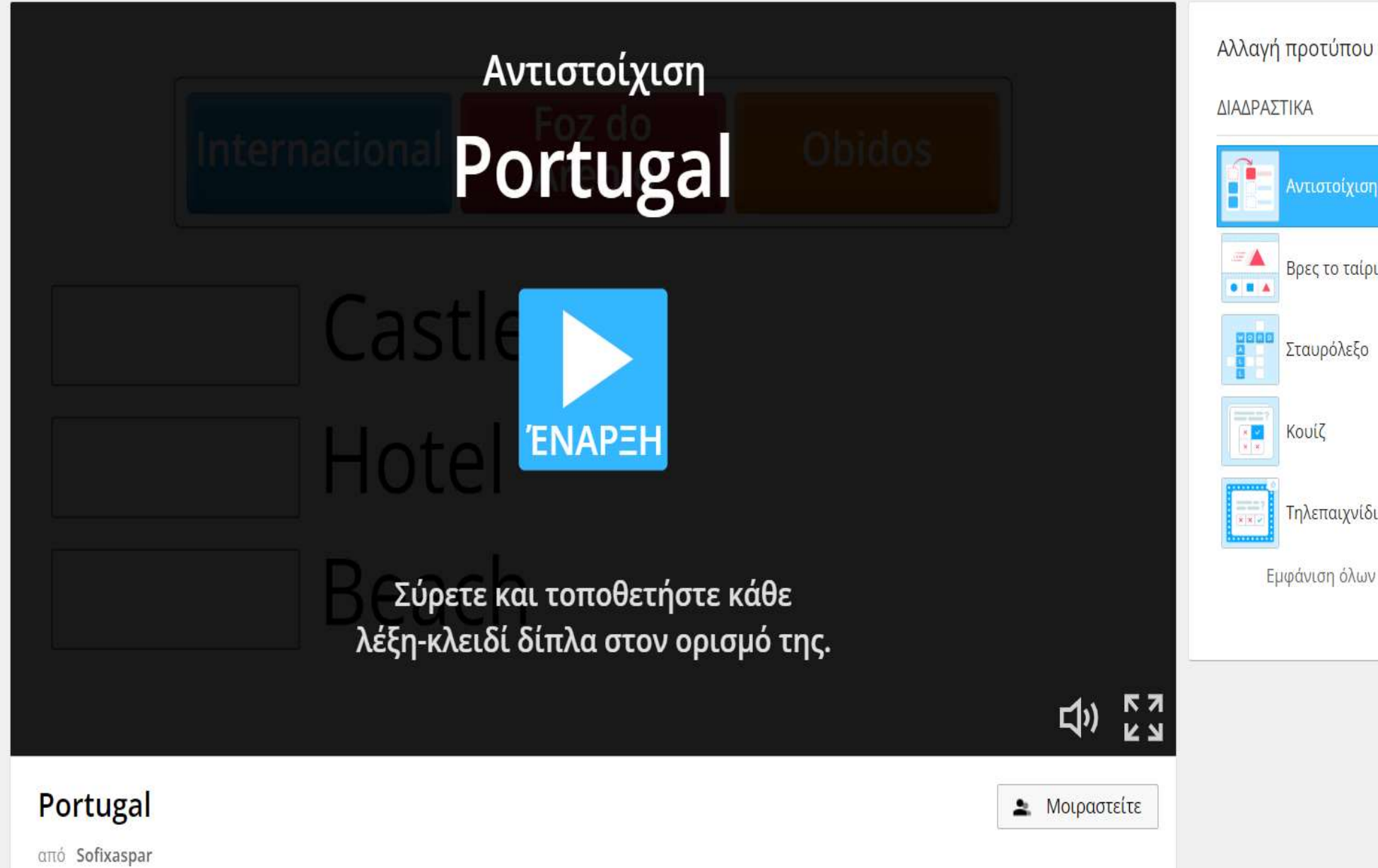

### Πώς αναθέτω μια δραστηριότητα στους μαθητές;

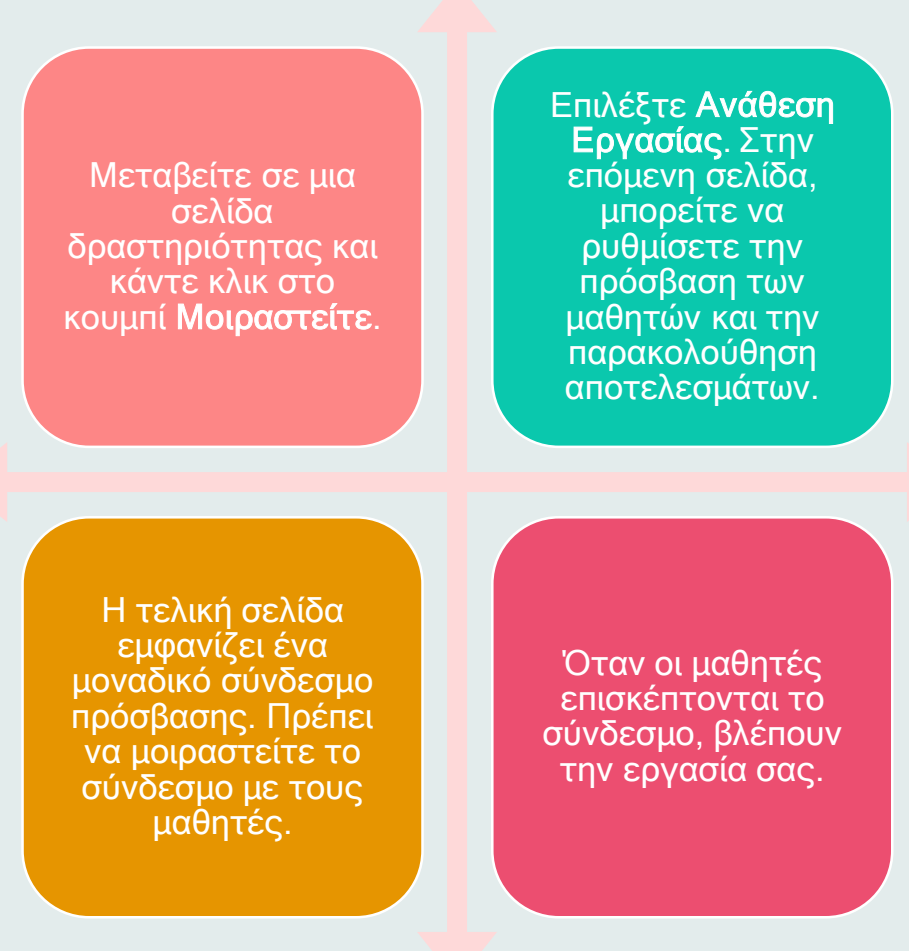

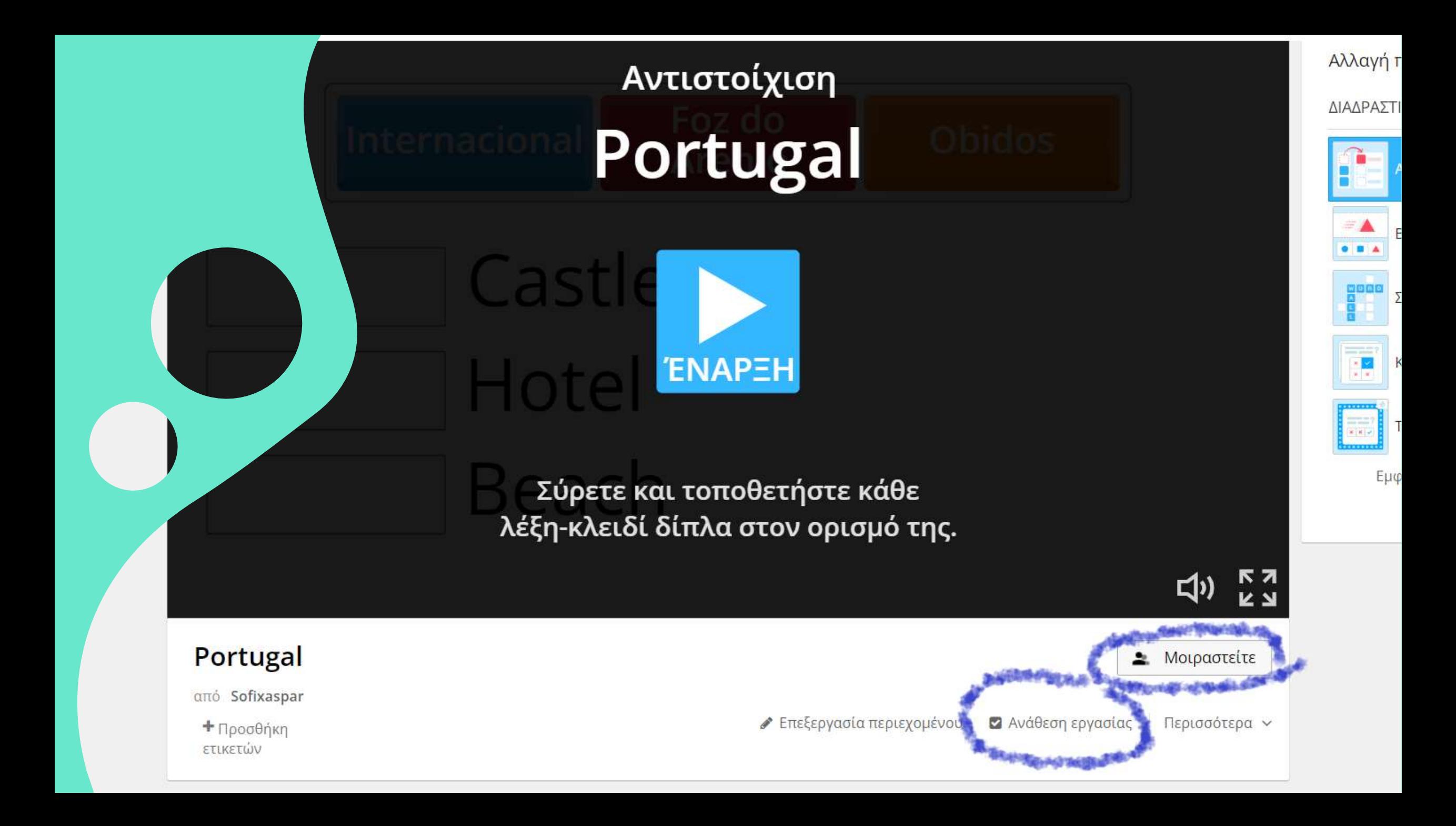

### Ρυθμίσεις εργασίας

 $\times$ 

#### Τίτλος αποτελεσμάτων

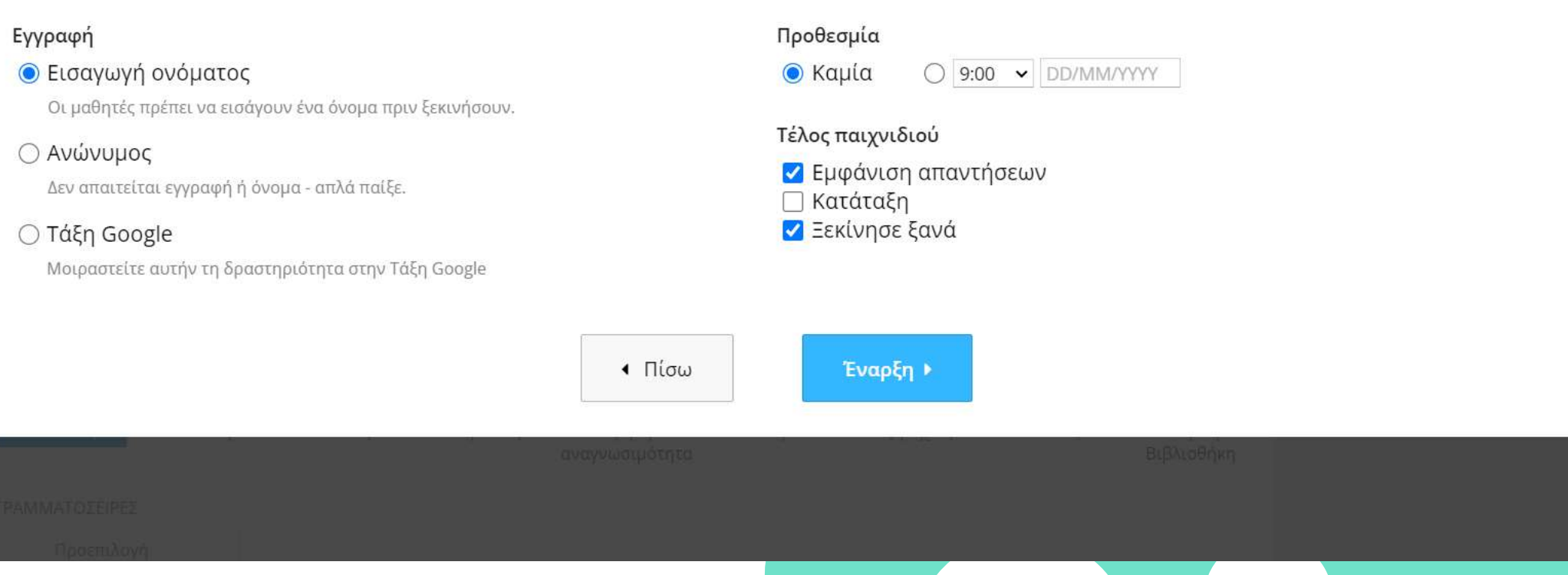

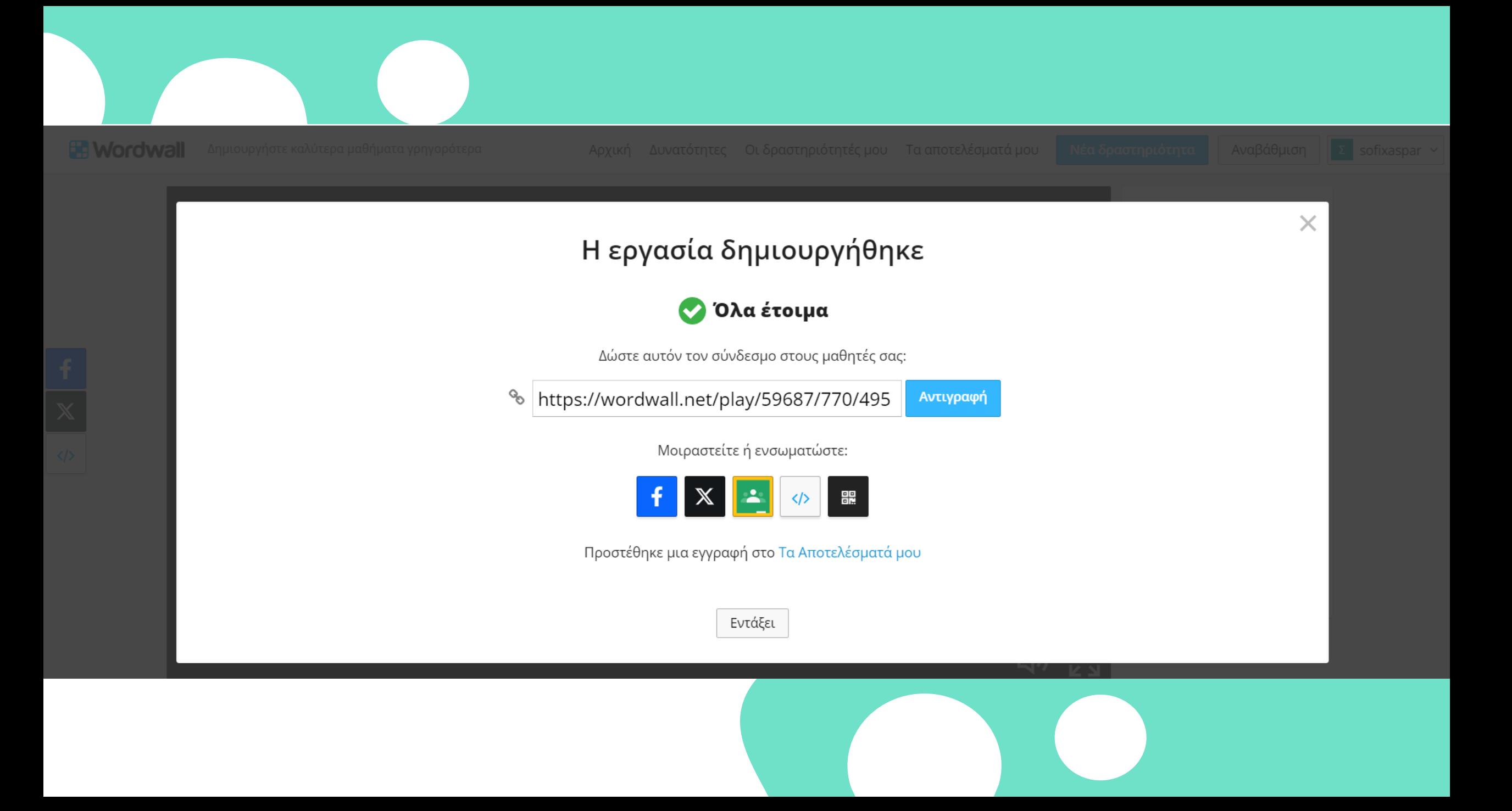

### Πώς μπορώ να δω τα αποτελέσματα;

Επισκεφθείτε την ενότητα Τα Αποτελέσματά μου στο επάνω μέρος της σελίδας και, στη συνέχεια, επιλέξτε τη δραστηριότητα για την οποία θέλετε να δείτε τα αποτελέσματα.

Τα αποτελέσματα κάθε μαθητή είναι διαθέσιμα μόλις ο μαθητής ολοκληρώσει τη δραστηριότητα.

### Τα αποτελέσματά μου...

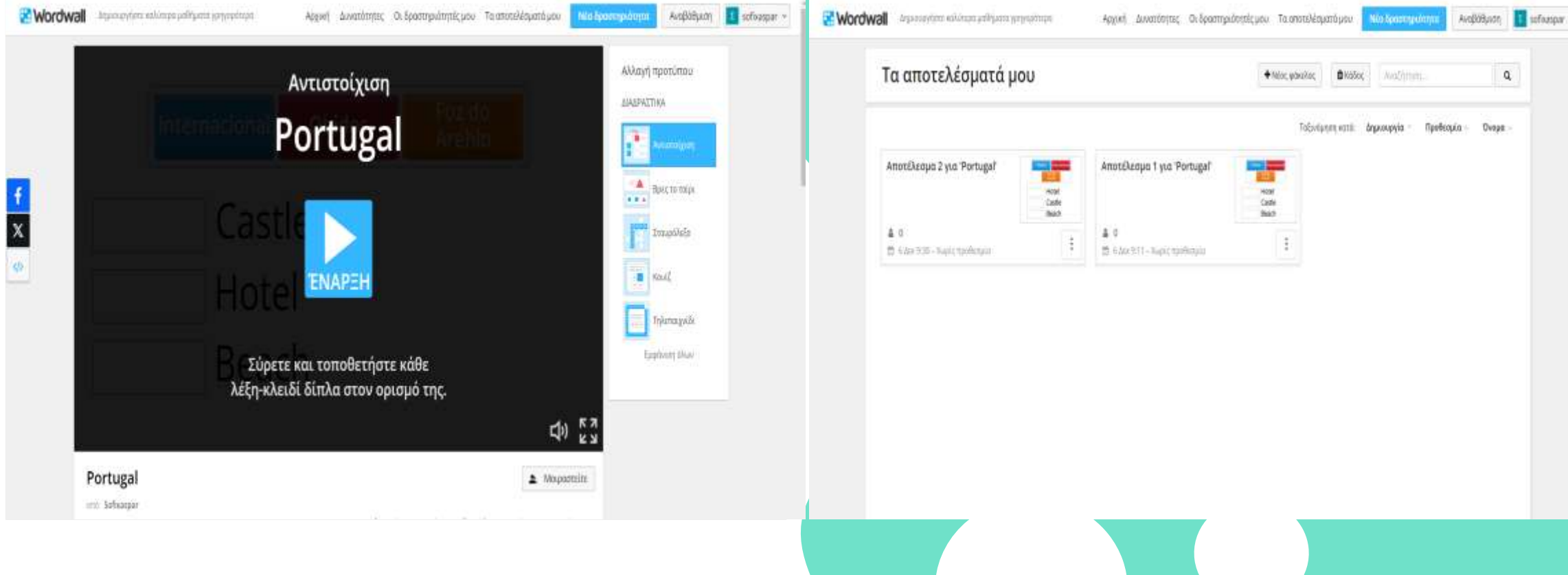

### Μοιραστείτε με εκπαιδευτικούς

σότερα Αρχική Παραδείγματα από

Κάθε δραστηριότητα που δημιουργείτε μπορεί να μετατραπεί σε δημόσια. Έτσι μπορείτε να μοιραστείτε τη δραστηριότητα με email, στα μέσα κοινωνικής δικτύωσης ή μέσω άλλων μέσων. Επίσης, επιτρέπει σε άλλους εκπαιδευτικούς να βρουν τη δραστηριότητά σας στα αποτελέσματα αναζήτησης στην [Κοινότητα](https://wordwall.net/el/community), να παίξουν και να δημιουργήσουν με αυτήν.

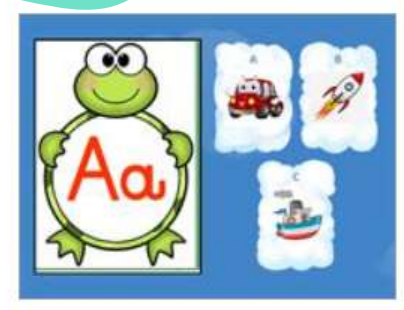

ΑΛΦΑΒΗΤΑ: ΤΙ ΑΡΧΙΖΕΙ Α... από Kostibaskostas KouiZ

> H usua Bilks va \_ eastmouke Σήμερα λέω να ... ένα ποτήρι λευκό κρασί. Λες να ... τη μαμά σου: Τα ποιδιά, πρέπει να. γρήγορα το δωμάτιά τους Εγώ και τα οδέρφια μου πρέπε να ... έτοιμοι για το σχολείο. Παιδιά, μη ... άλη την τούρεα.

(λικ Α1 | Υποτακτική

πό Thegreekonline

ντιστοίχιση

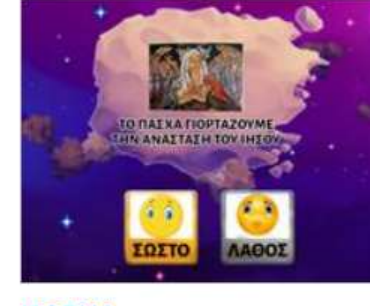

ΠΑΣΧΑ από Atpavlidou Σωστό ή Λάθος

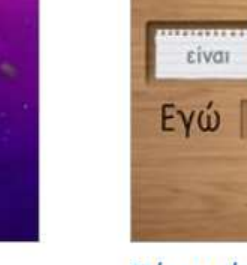

Ρήμα είμαι από Greekonline Ποια λέξη λείπε

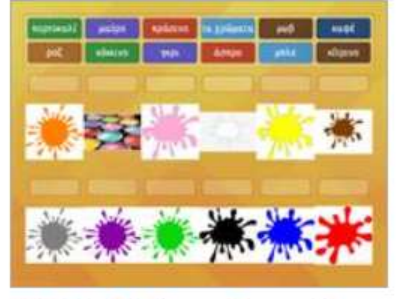

ΖΕΠ Λεξιλόγιο: Τα χρώμ... από Katerinakypraiou Αντιστοίχιση

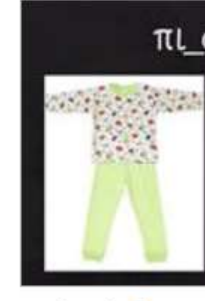

στ/τσ/τζ από Elina43 Κουίζ

## Πώς μοιράζομαι με εκπαιδευτικούς;

Θα σας δοθεί ένας μοναδικός σύνδεσμος για τη δραστηριότητά σας, ο Όλες οι δραστηριότητες οποίος μπορεί να σταλεί είναι αρχικά ιδιωτικές όταν Wordwall insurance additional primarium Appart - Δυνατόπιτες - Οι Τραστηριότετές με - Το σπιτελέψατό με -AvoidAust: El urbaigar = μέσω email ή να αναρτηθεί τις δημιουργείτε. Nos Receivings στα μέσα κοινωνικής (AMay) προτίπικι δικτύωσης.Αντιστοίχιση **ANAWAZTIKA** Portugal **A** Best to trace  $1.04$  $\mathbf{x}$ Trasióbile **ENAPEH**  $B$  (REIG) Tribunayou **Greiwin Blutz** Σύρετε και τοποθετήστε κάθε λέξη-κλειδί δίπλα στον ορισμό της. Στη συνέχεια, πατήστε στο Δημοσιοποιήστε και θα 中語 έχετε την επιλογή να προσθέσετε ετικέτες για Για να μοιραστείτε μια Portugal A Mapomini την ηλικία, το αντικείμενο δραστηριότητα, κάντε κλικ 210 Tellempar στο Μοιραστείτε στη και το θέμα. Αν βάλετε / Endapostermanacement & Acthorcappents Report \* Harrison σελίδα της ετικέτες, οι δραστηριότητές σας θα δραστηριότητας. είναι ευκολότερο να βρεθούν από άλλους εκπαιδευτικούς.

X

### Κοινή χρήση πόρου

#### Τίτλος

#### Portugal

Pré-Escolar | Berçário | Jardim Da Infância | Educação Primária | 1º Ciclo | Grau 1 | Grau 2 | Grau 3 | Grau 4 | 2º Ciclo | Grau 5 | Grau 6 | 3º Ciclo | Grau 7 | Grau 8 | Grau 9 | Educação Secundária Grau 10 | Grau 11 | Grau 12 | Educação Vocacional | Ensino Superior | Educação Especial Precisa De Necessidades | + Προσθήκη Ηλικιακής Ομάδας

Alemão | Católico | Cidadania E Desenvolvimento | Ciências Da Natureza | Computador E Ele | Drama | Educação Artística | Educação Física | Educação Moral E Religiosa | Educação Musical | Educação Sexual | Educação Tecnológica (Artesanato) | English | English-EFL | Espanhol | Estudo Do Meio | Filosofia | Física | Francês | Geografia | História De Portugal | Linguagem Matemática | Ortografia | Português | Química | Terapia Da Fala Nicolevinagretf | Visual Education (Visual Arts) | Vocabulário | + Προσθήκη Αντικειμένου

+ Προσθήκη Θέματος

**A** Ιδιωτικό

Δημοσίευση )

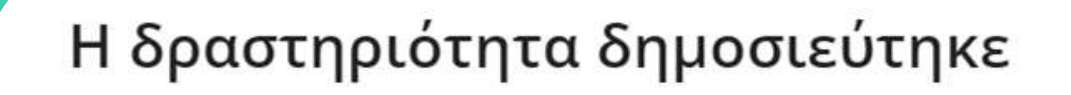

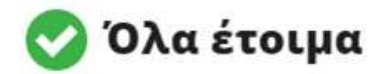

% https://wordwall.net/el/resource/5968777 Αντιγραφή

Μοιραστείτε ή ενσωματώστε:

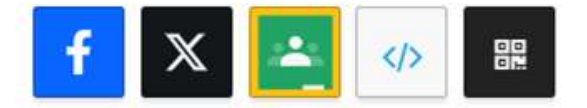

Αυτή η δραστηριότητα εμφανίζεται τώρα και στο Το προφίλ μου

Εντάξει

### Βασικός λογαριασμός (Basic)

Kάθε μήνα η 5 δωρεάν δραστηριότητες που μπορεί ένας εκπαιδευτικός να δημιουργήσει, ανανεώνονται.

Για δυνατότητα δημιουργίας περισσότερων δραστηριοτήτων, υπάρχει μηνιαία συνδρομή για όποιον το επιθυμεί.

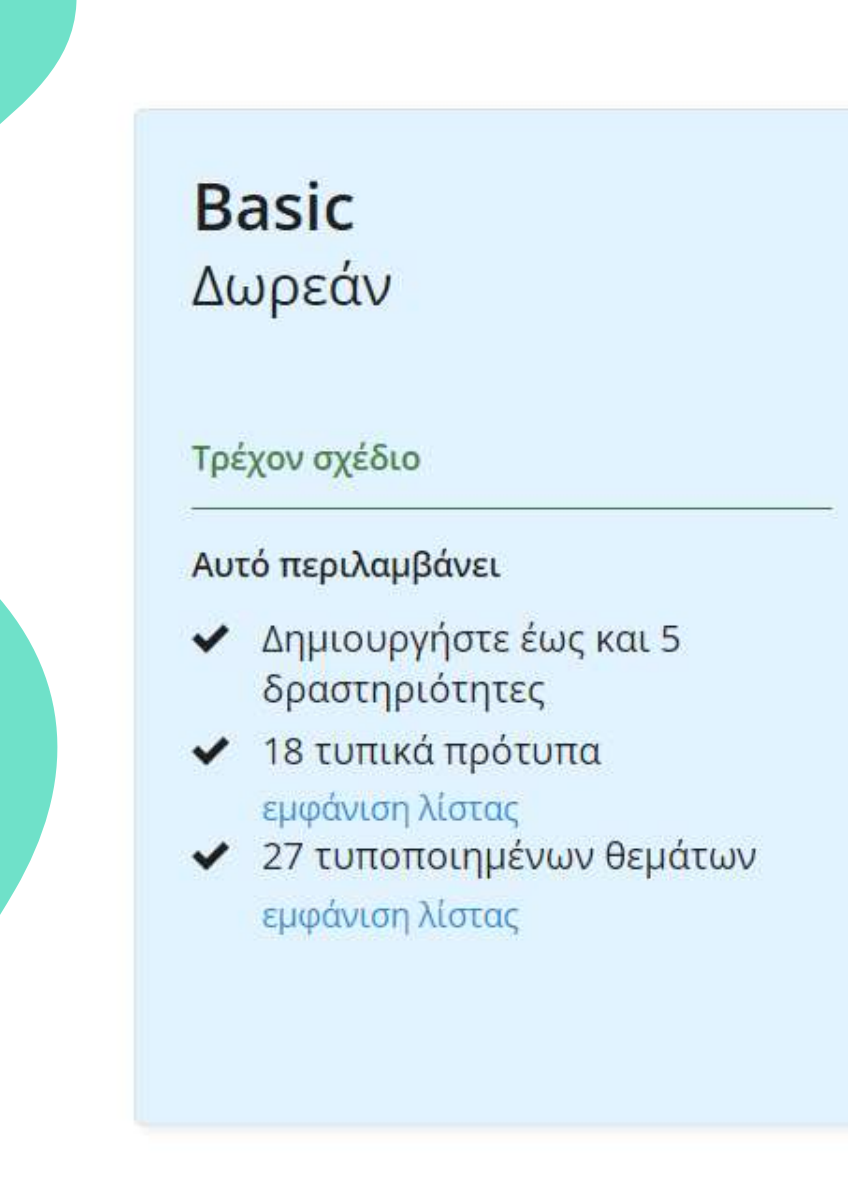

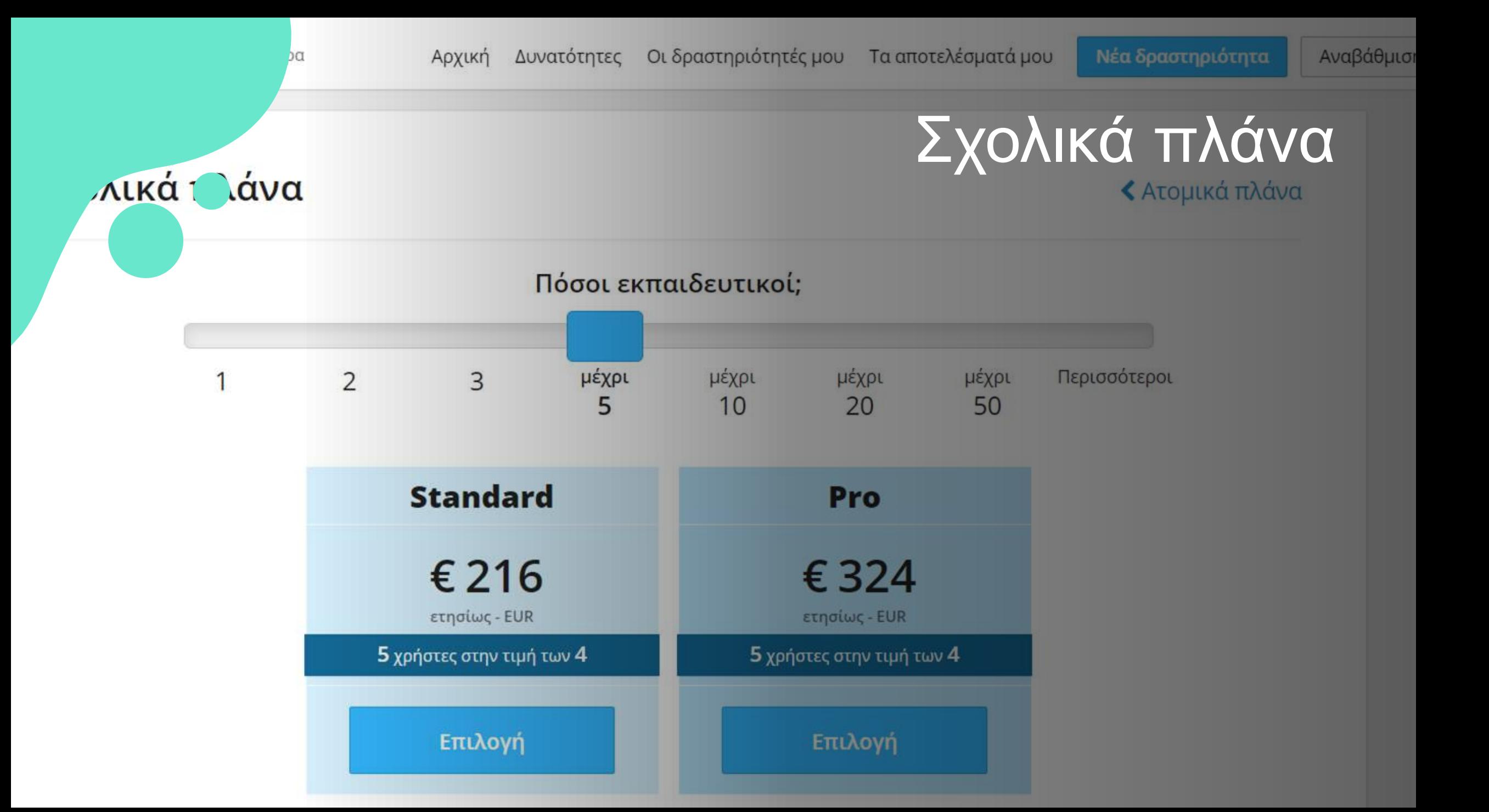

#### Συχνές ερωτήσεις

▼ Μπορώ μόνο να πάρω μια προσφορά;

Ναι, επιλέξτε ένα πλάνο από τα παραπάνω και στη συνέχεια προχωρήστε στο βήμα 3. Θα λάβετε ένα έγγραφο προσφοράς για αποθήκευση ή εκτύπωση. Δεν υπάρχει καμία υποχρέωση και η τιμή ισχύει για 30 ημέρες. Ο φόρος θα αφαιρεθεί για τα σχολεία και τις επιχειρήσεις που πληρούν τις προϋποθέσεις της ΕΕ.

#### • Τι θα συμβεί αν η συνδρομή του σχολείου μου τελειώσει;

Όλοι οι χρήστες θα υποβαθμιστούν σε Basic. Οι υφιστάμενοι πόροι τους θα παραμείνουν προσβάσιμοι και ανεπηρέαστοι, αλλά δεν θα είναι σε θέση να δημιουργήσουν ελεύθερα νέους πόρους.

Οποιοσδήποτε σε αυτή τη θέση μπορεί να αναβαθμίσει μεμονωμένα το λογαριασμό του, εάν επιθυμεί να διατηρήσει την πλήρη λειτουργικότητα.

• Μπορεί το σχολείο μου να λάβει δοκιμαστική έκδοση;

Δεν υπάρχει δοκιμαστική έκδοση για σχολεία. Ο καθένας μπορεί να εγγραφεί με ένα λογαριασμό Basic και να δοκιμάσει δωρεάν.

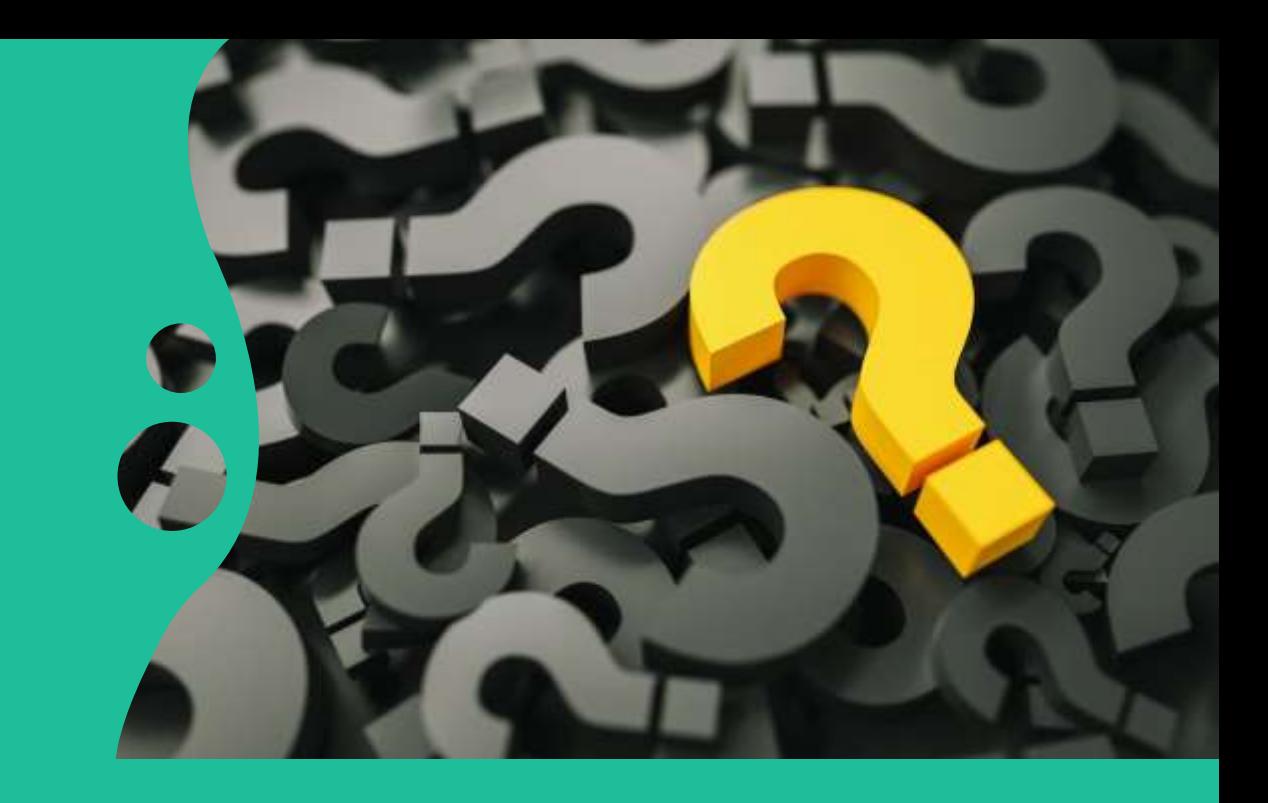

# Συχνές ερωτήσεις

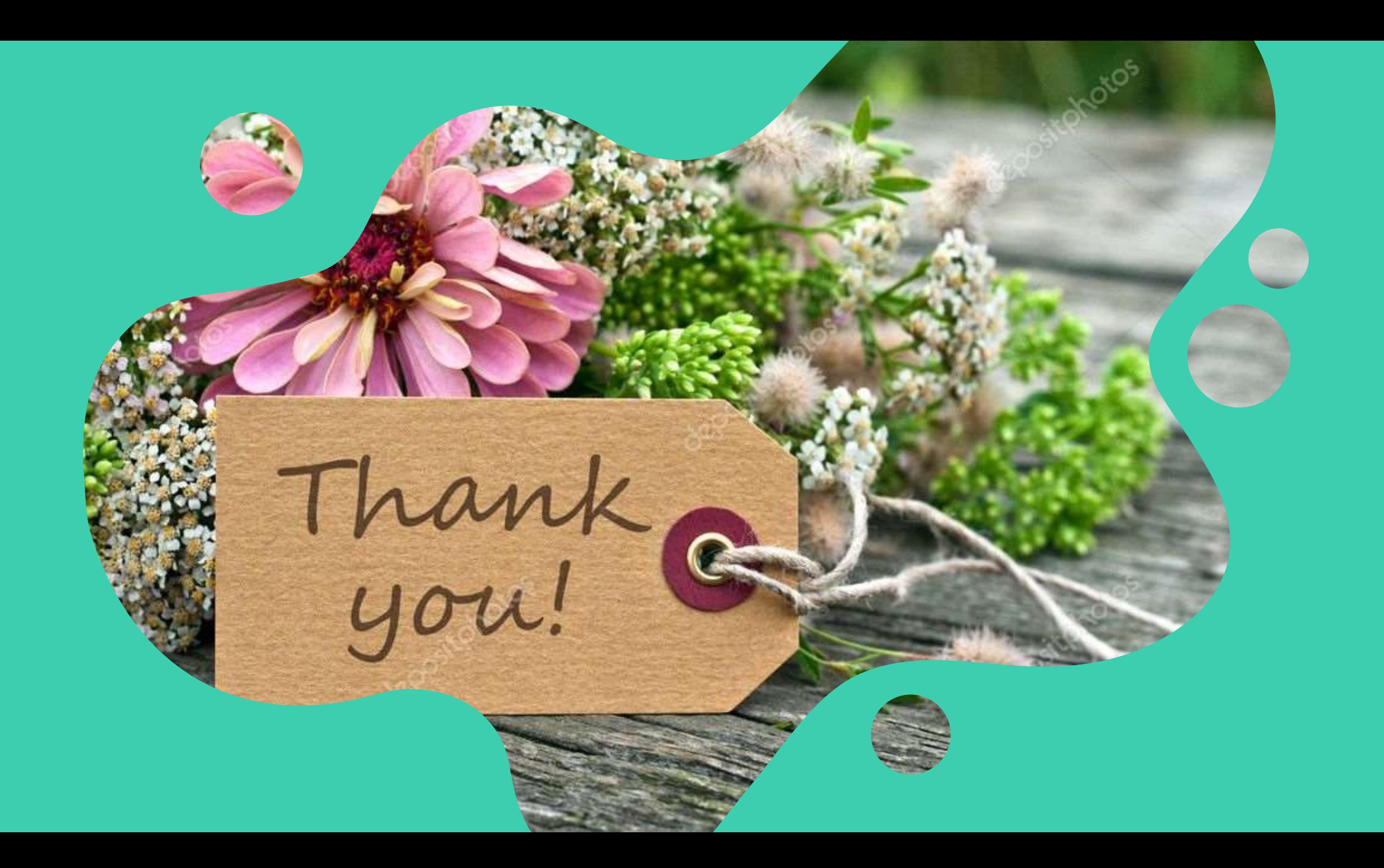